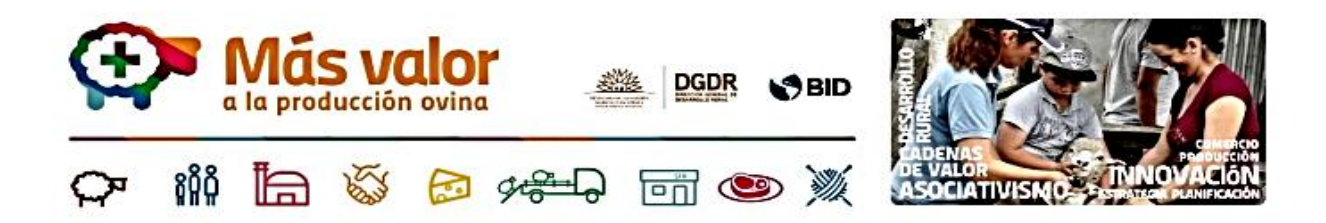

# **INSTRUCTIVO PARA FORMULAR PERFILES**

### **Llamado Más Valor a la Producción Ovina**

Este instructivo tiene como finalidad ayudarle paso a paso en el ingreso, visualización y edición de contenidos, en los

perfiles para la convocatoria Más Valor a la Producción Ovina.

Recordar que El proceso de formular perfiles es en dos etapas:

**1º Consulta de elegibilidad en el link:** [http://www.mgap.gub.uy/dgdr\\_nucleo\\_produccion/login.a](http://www.mgap.gub.uy/dgdr_nucleo_produccion/login.aspx)spx

Entrando con sus usuarios y claves del registro y habilitación de técnicos MGAP.

Se adjunta instructivo para uso de ese aplicativo

#### **2º Formulación del Perfil:**

[http://www.mgap.gub.uy/Masvalorovinos/login](http://sc-web-01/Masvalorovinostest/login.aspx)[.aspx](http://www.mgap.gub.uy/Masvalorovinos/login.aspx)

Entrando con sus usuarios y claves del registro y habilitación de técnicos MGAP.

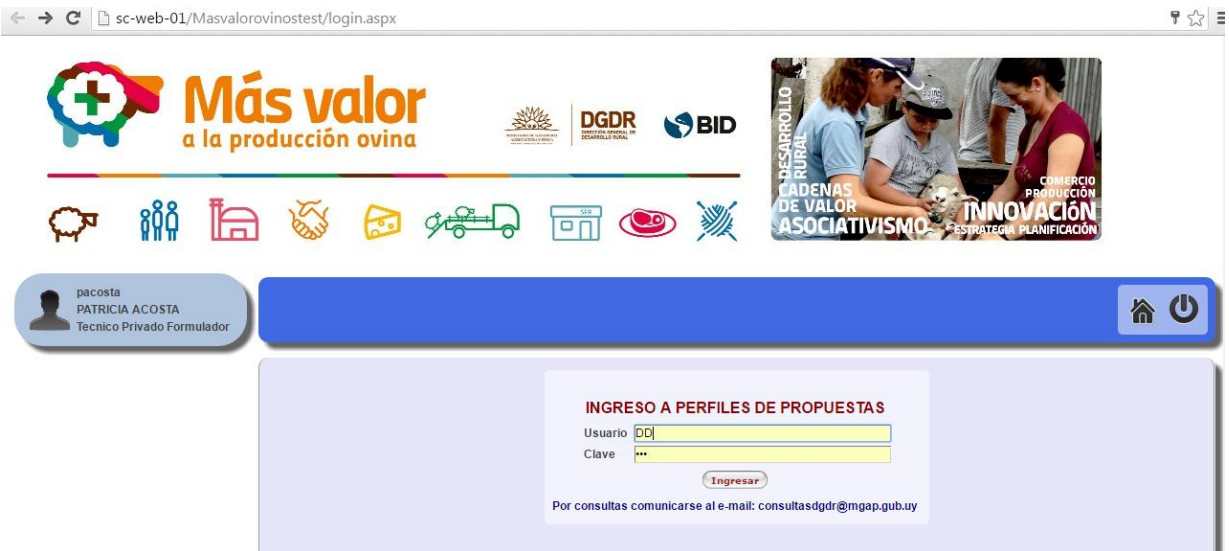

**Al entrar verán:**<br>  $\leftarrow \rightarrow c$  | [] sc-web-01/Masvalorovinostest/wwpropuesta.aspx  $\frac{1}{2}$  $\begin{array}{c|c} \hline \text{HHSM1} \end{array}$ a la producción ovina **TOLOGICAL SANARAS** т **888**  $95 - 1$  $\Box$   $\odot$ 双座 **ATIVISI** pacosta<br>PATRICIA ACOSTA 合心 **Tecnico Privado Formulad** Propuestas Agregar Nueva Propuesta ID Nombre Enviar

**Para agregar la primera propuesta u otras más adelante, dar clic en ese título** 

### **Allí se les despliegan las sucesivas secciones:**

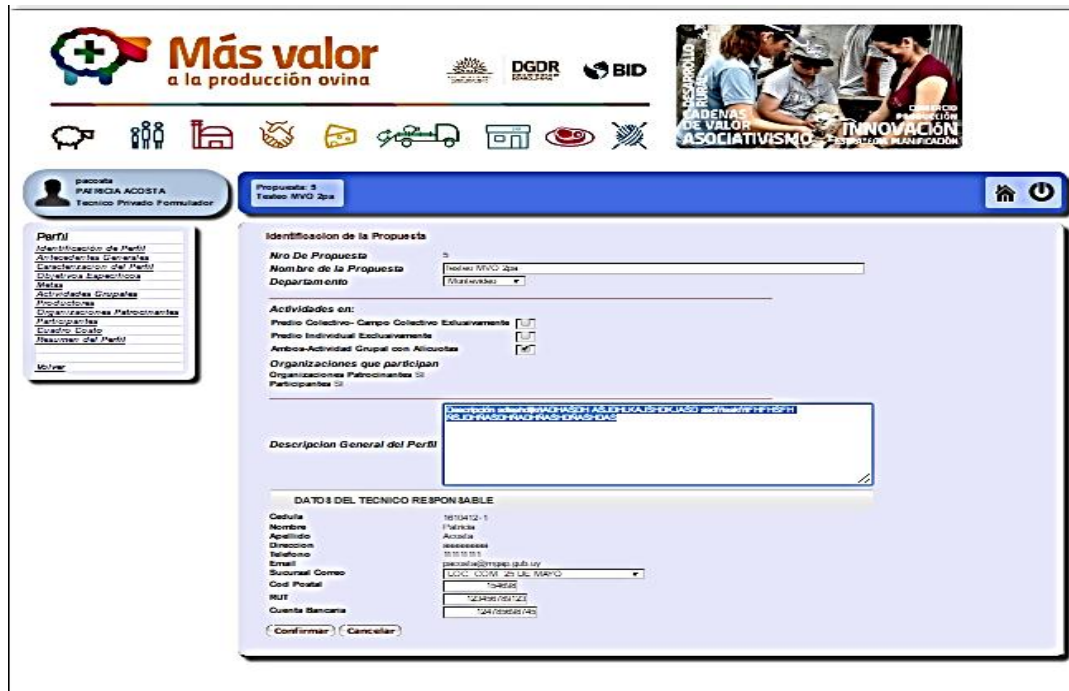

**Identificación de la propuesta:**

**Al final de cada sección, una vez que estén todos los campos completos dar clic al botón confirmar.**

**Antecedentes Generales:**

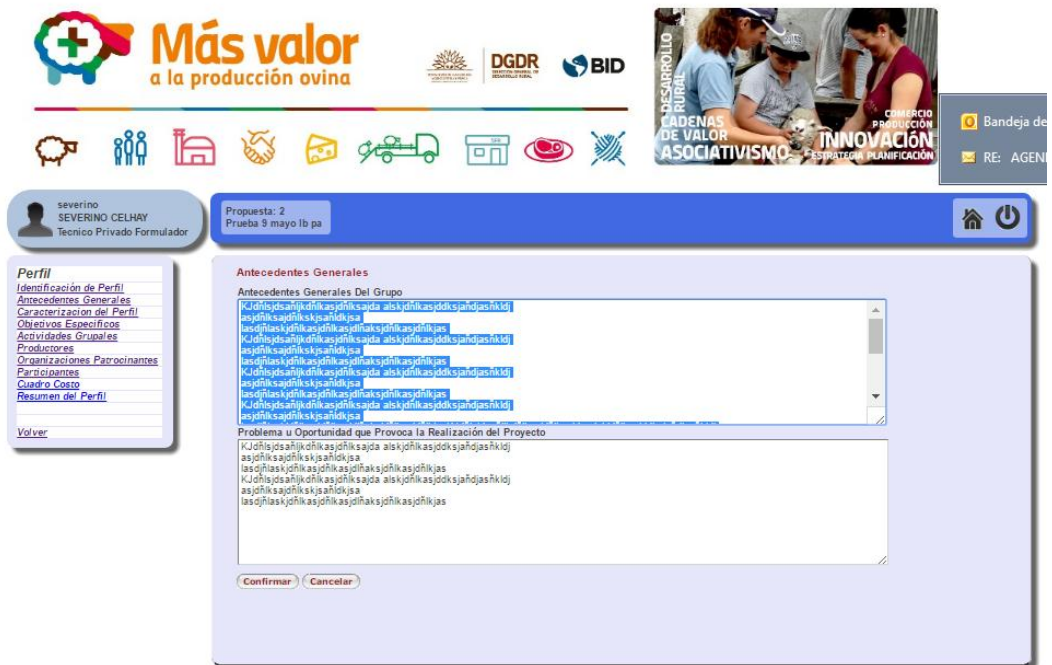

## **Características del Perfil:**

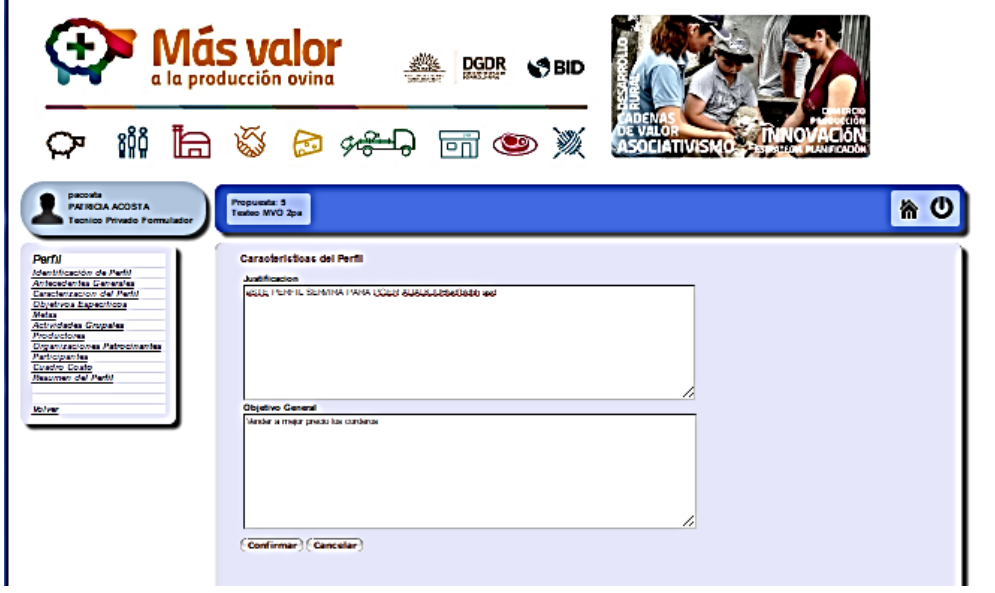

÷

**Objetivos Específicos (el Objetivo general está en la sección anterior):**

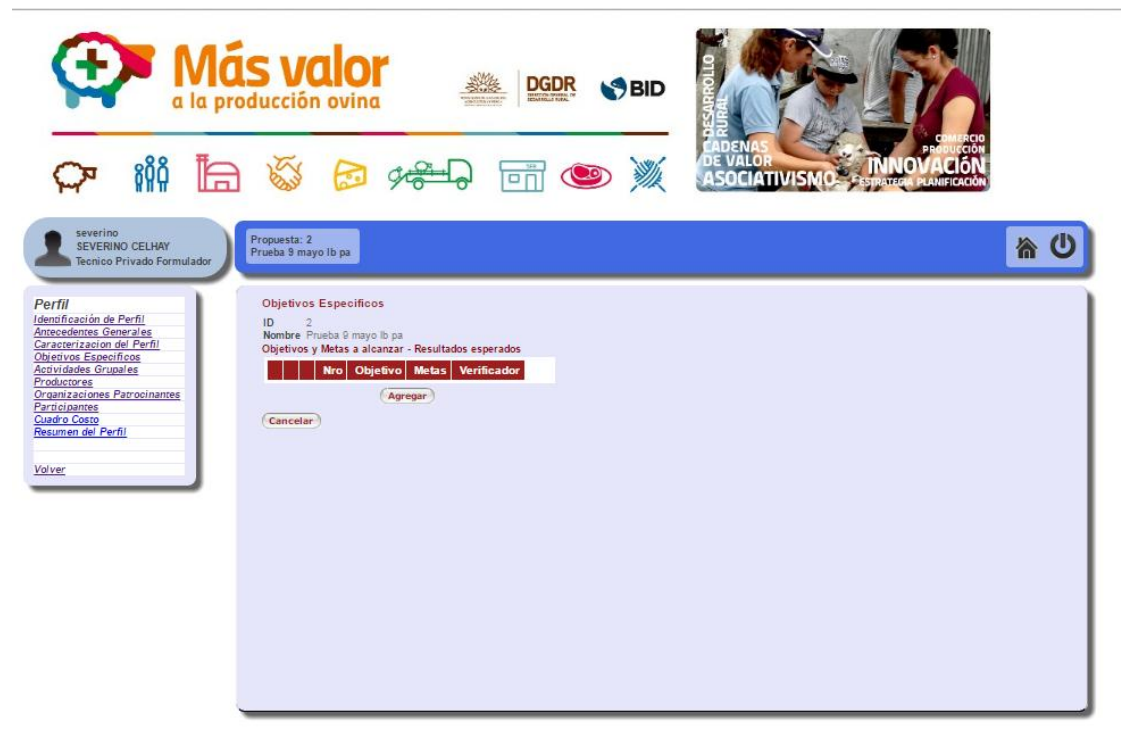

**Para cargar las líneas de cada uno de los objetivos específicos se deberá dar clic al botón Agregar** 

**Metas:**

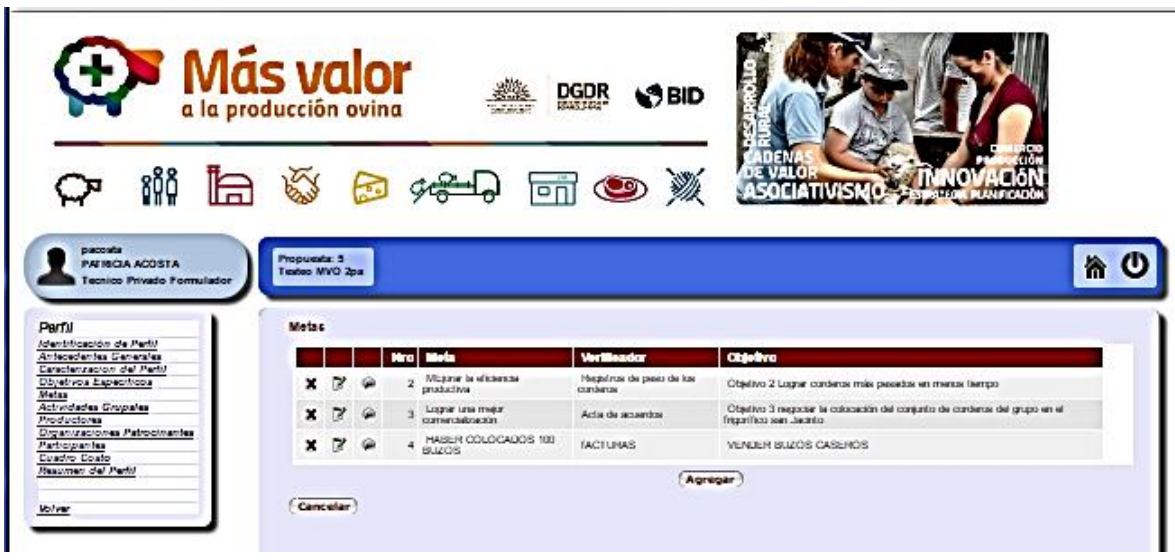

**Para cargar las líneas de cada una de las metas, se deberá dar clic al botón Agregar** 

**Actividades Grupales:**

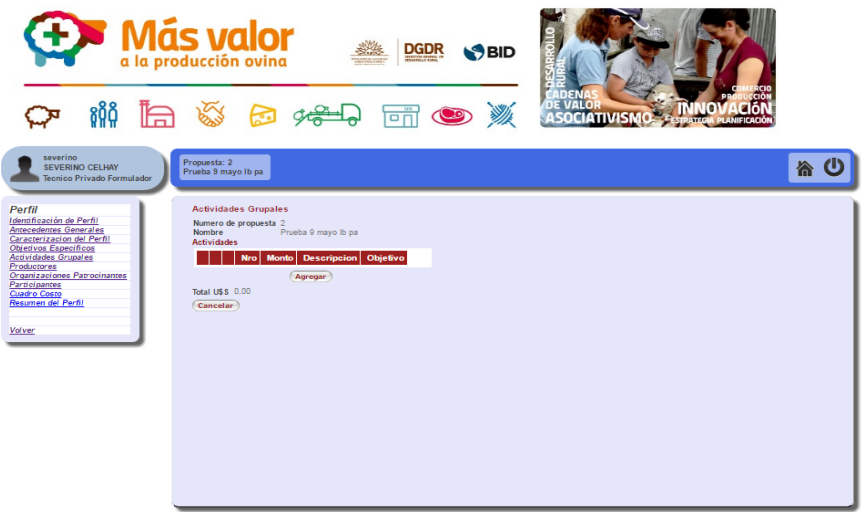

**Para cargar cada una de las actividades grupales se deberá dar clic al botón Agregar** 

#### **Productores:**

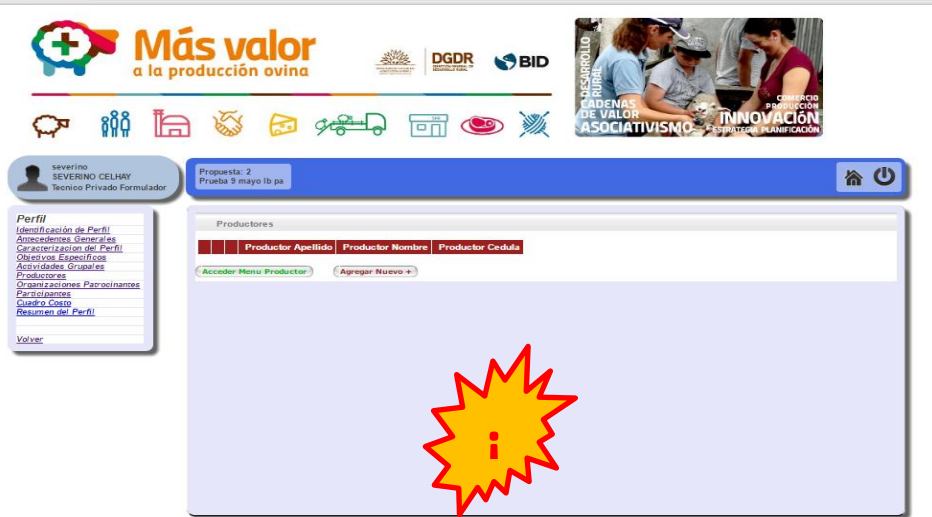

**Para cargar los productores hay que dar clic en el botón Agregar nuevo !**

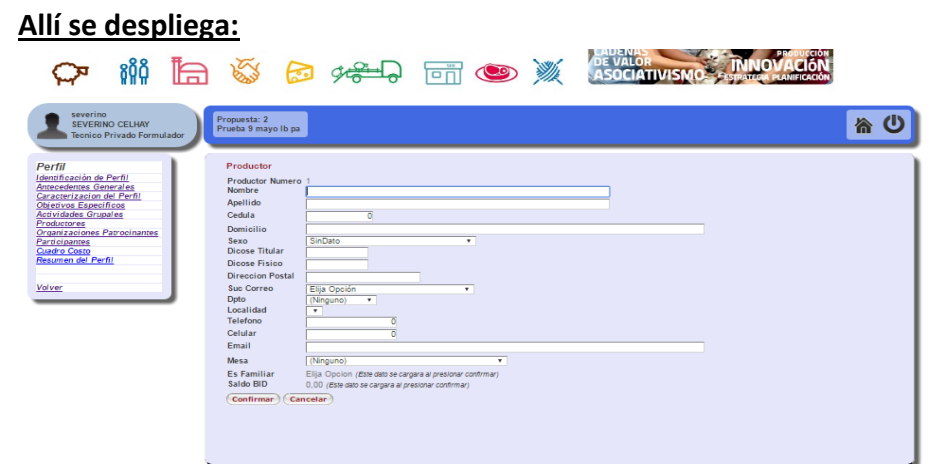

**Al culminar la carga recuerde dar confirmar.**

**RECORDAR que el APLICATIVO SOLO PERMITIRA LA CARGA DE PRODUCTORES a los cuales EL TÉCNICO FORMULADOR HAYA CARGADO Y RESERVADO EN LA CONSULTA DE ELEGIBILIDAD (Estos procedimientos se explican en el instructivo de elegibilidad)**

**Para seleccionar un productor, dar clic sobre el mismo (se mostrará en azul) luego dar clic en el botón Acceder a Actividades Prediales** 

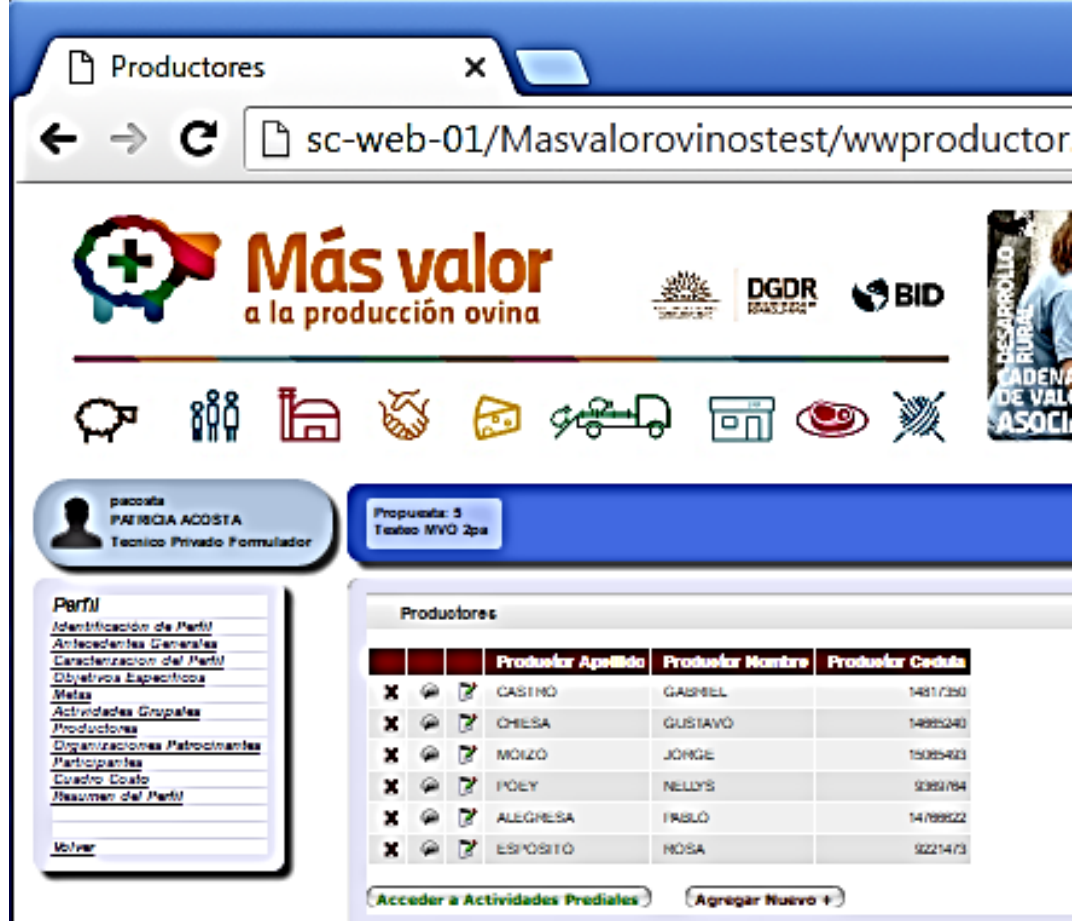

#### **Verán:**

**¡!**

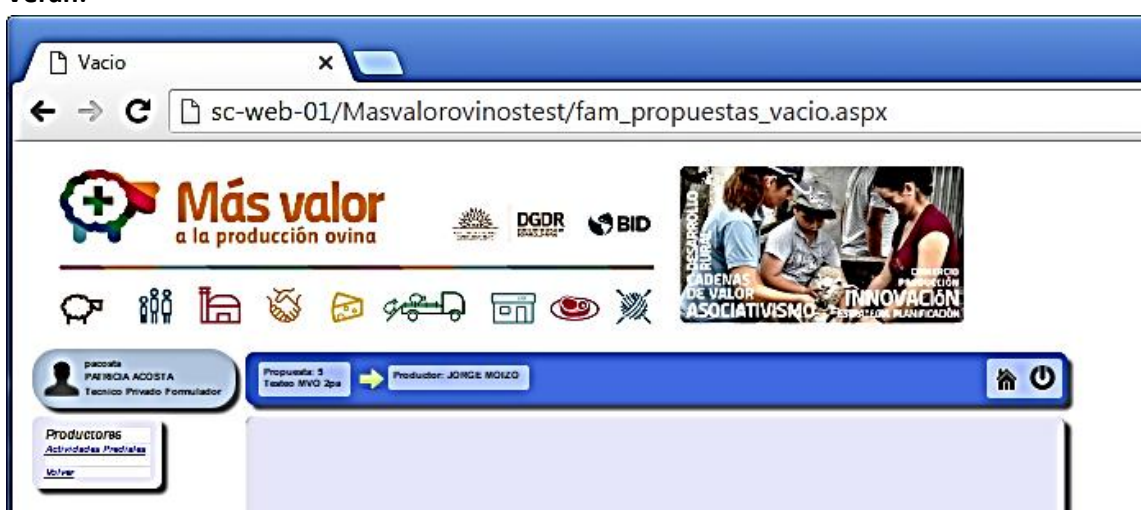

**Con clic en Actividades Prediales despliegan:** 

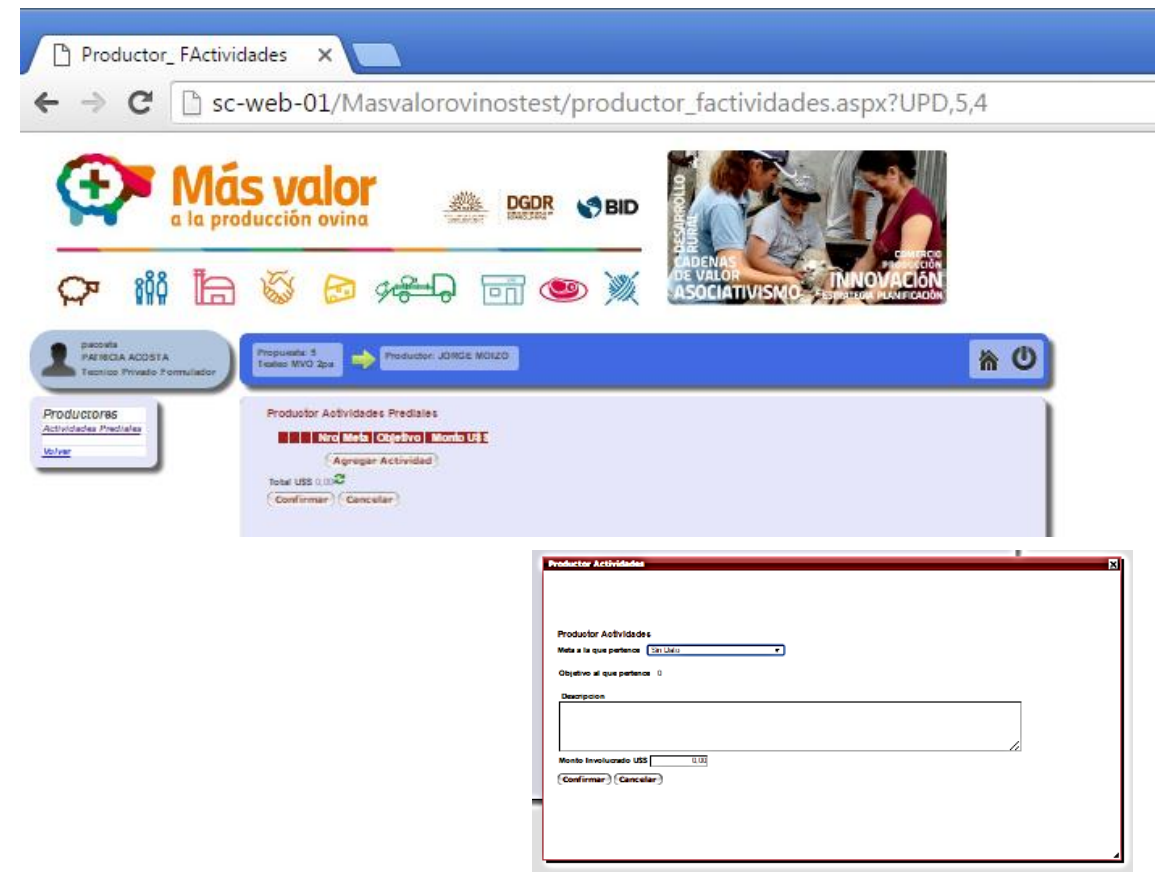

#### **Organizaciones Patrocinantes:**

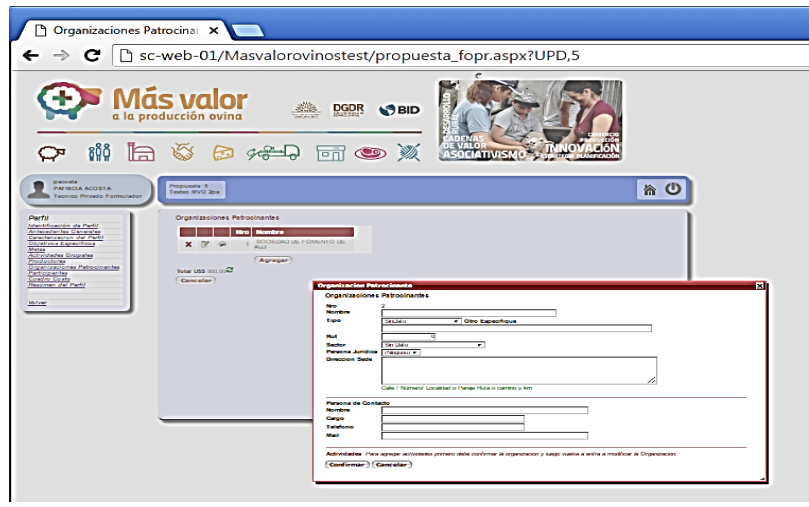

**Al dar clic en el botón Agregar se despliega un cuadro para cada Organización Patrocinante que se desee cargar, recuerde completar todos los campos y dar clic en confirmar.**

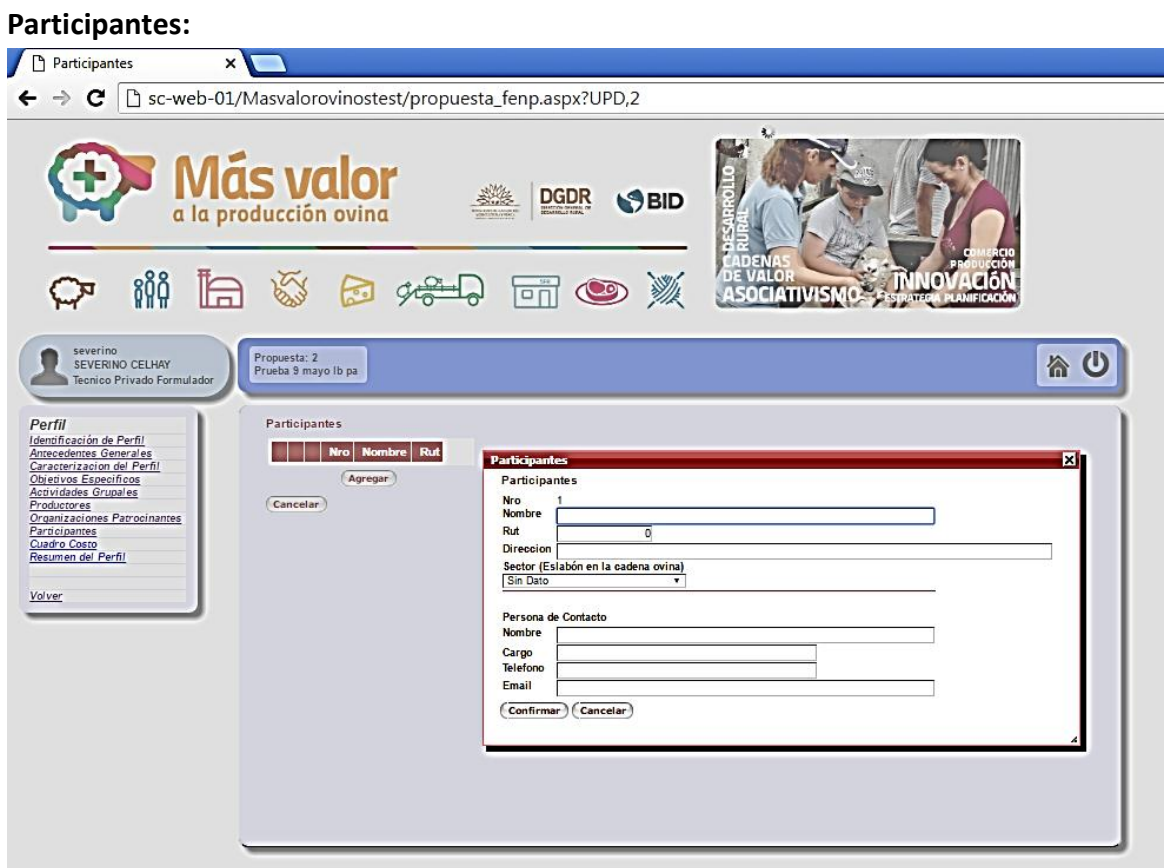

**Al dar clic en el botón Agregar se despliega un cuadro para cada Participante que se desee cargar, recuerde completar todos los campos y dar clic en confirmar.** 

**El Cuadro de Costos y el Resumen del Perfil solo mostrarán información una vez que haya sido cargada la información de Productores y Actividades.** 

#### **Cuadro de costos:**

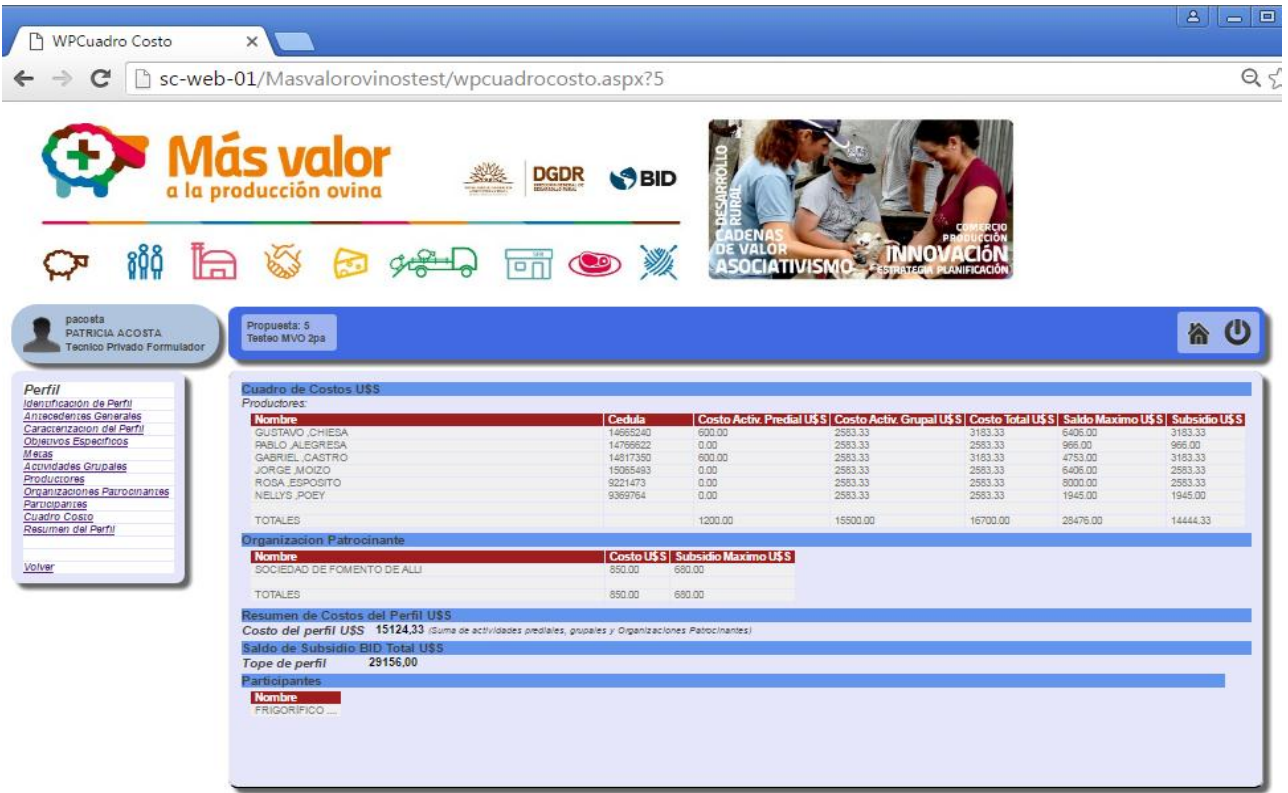

#### **Resumen del Perfil:**

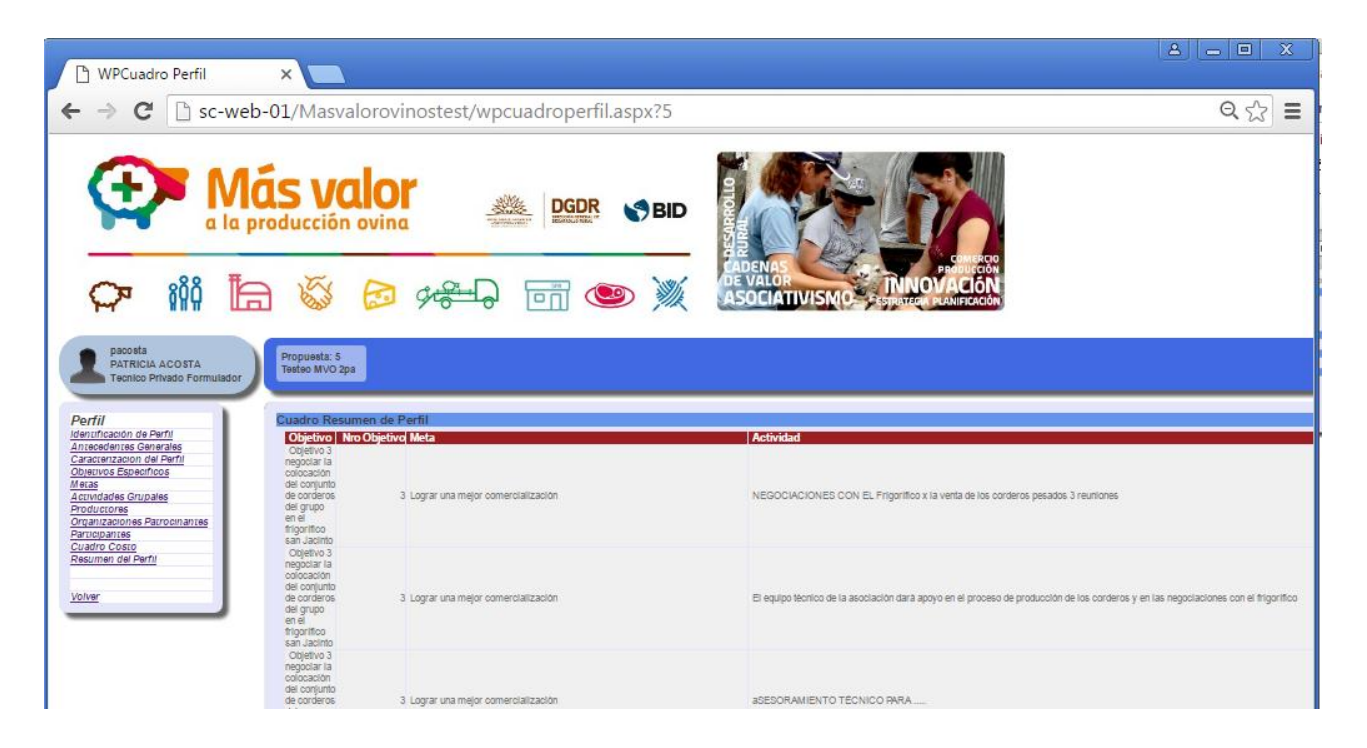